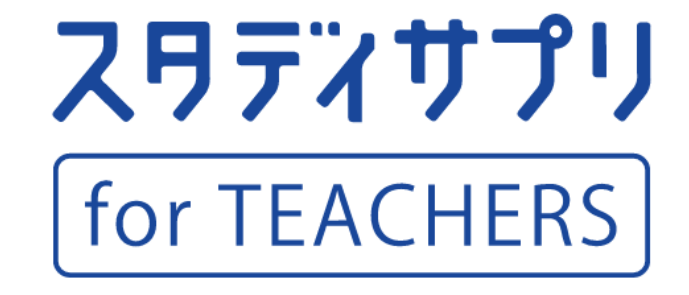

# メイン機能お試しマニュアル

**学習塾での活用方法を検討するために、各塾ごとにあらかじめ用意されている 検証用生徒アカウントを使ったお試し利用をしてみましょう!**

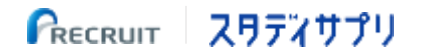

ご不明点・不具合がある場合は、**for TEACHERES サポートセンター 0120-525-326**(フリーダイヤル) へお問い合わせください。受付時間:平日 月~金 9:00~18:00

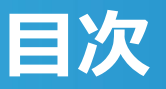

各塾に1つずつ、先生方にご利用いただける生徒アカウント(=検証用生徒アカウント)をご用意しています。 本マニュアルでは、検証用生徒アカウントを利用しスタディサプリforTEACHERSのお試し利用方法についてご案内します。

### ■本お試し利用で実施いただくステップ (所要時間10分)

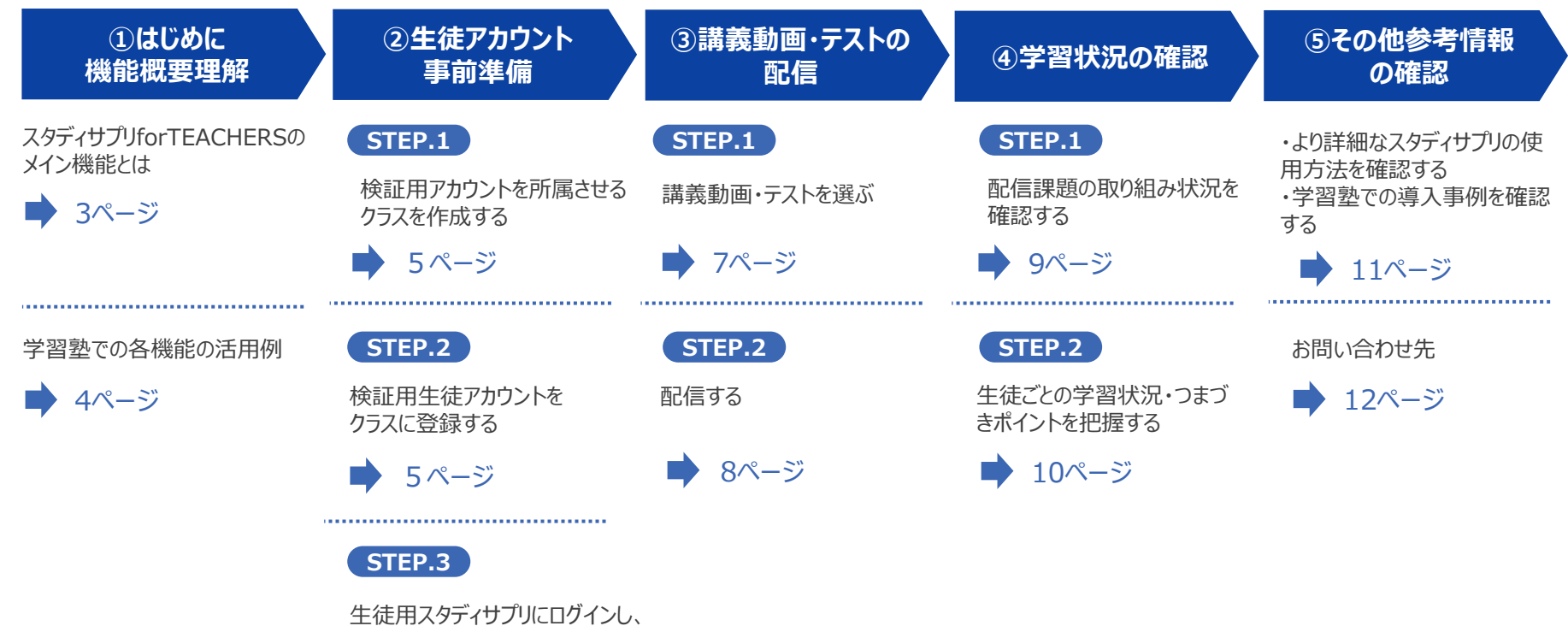

アカウント登録する

■ 6ページ

#### **①はじめに スタディサプリfor TEACHERSのメイン機能とは? ②事前準備 ①機能概要 理解 確認 ③課題の配信 ⑤その他参考**

### **先生が使用するメインの機能は 「生徒への課題配信(=宿題配信)」と「学習状況の確認」の2つ**

**この2つの機能をうまく活用していただくことで 「生徒一人ひとりに合わせた指導を実現」することができます。**

**④学習状況の**

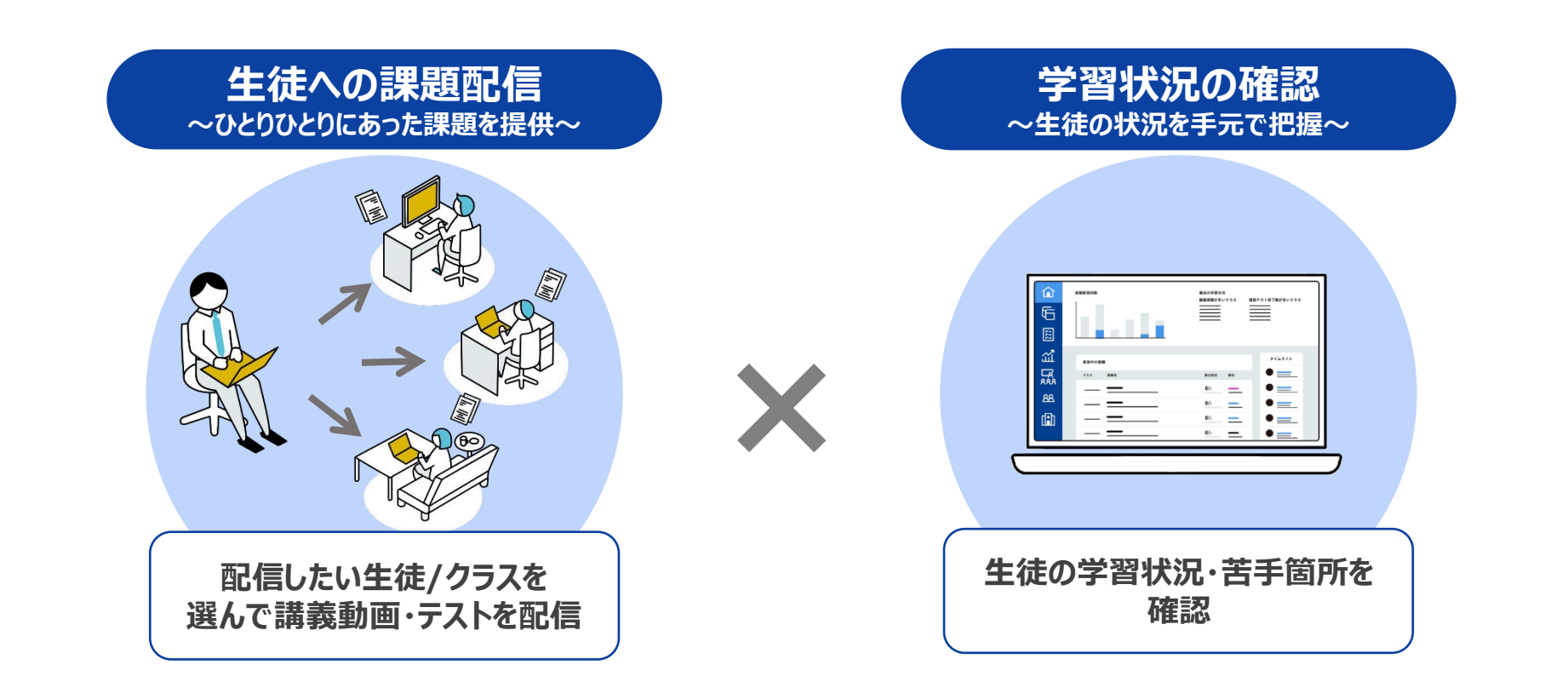

# **①はじめに 学習塾における各機能の活用例**

**②事前準備 ①機能概要**

**理解**

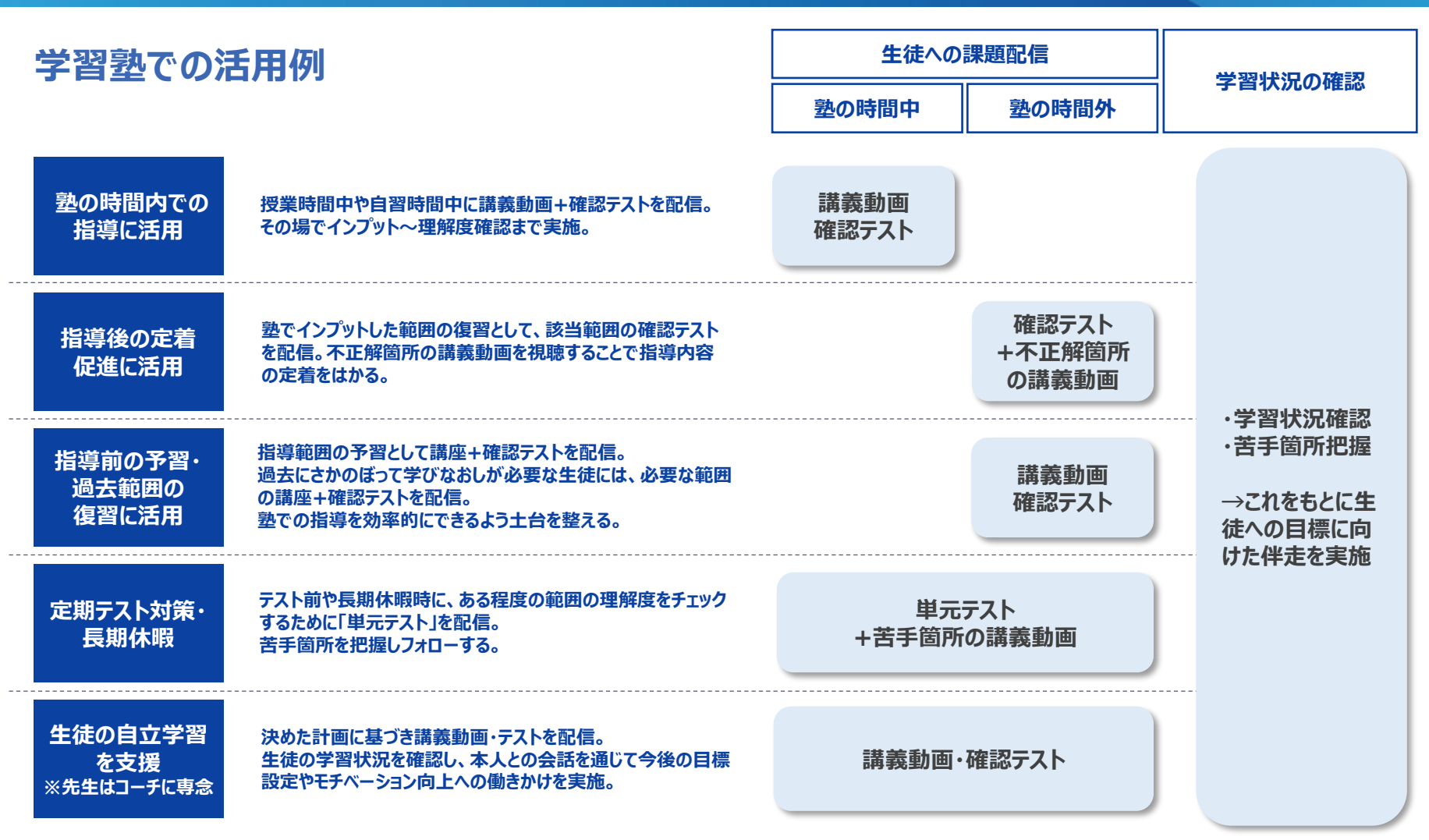

 $P_{\text{RECRUIT}}$  | スワティサプリ

4

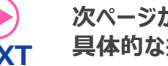

# **②生徒アカウント事前準備**

**①機能概要 ②事前準備 ③課題の配信 ⑤その他参考 理解**

**④学習状況の 確認**

> $\overline{\mathbf{v}}$ 発行日

> > 検索

あらかじめ学習塾の先生が生徒側の動作を確認できるようご用意している生徒アカウント(=検証用生徒アカウント)に課題配信をするための準備をします。 まずは検証用生徒アカウントをクラスに所属させましょう。今回は検証用のクラスを作成してそこに所属させる方法をご案内します。

**STEP.1 STEP.2 検証用生徒アカウントを 所属させるクラスを作成する ※実際使用するクラスに所属させる場合はこの工程は飛ばす**

#### **検証用生徒アカウントを クラスに登録する**

**クラス一覧>新しいクラスを作成を選択の上、検証用クラスを作成。 ① 学校管理>生徒の管理>検索条件で「検証用」と入力して検索ボタンを押す。**

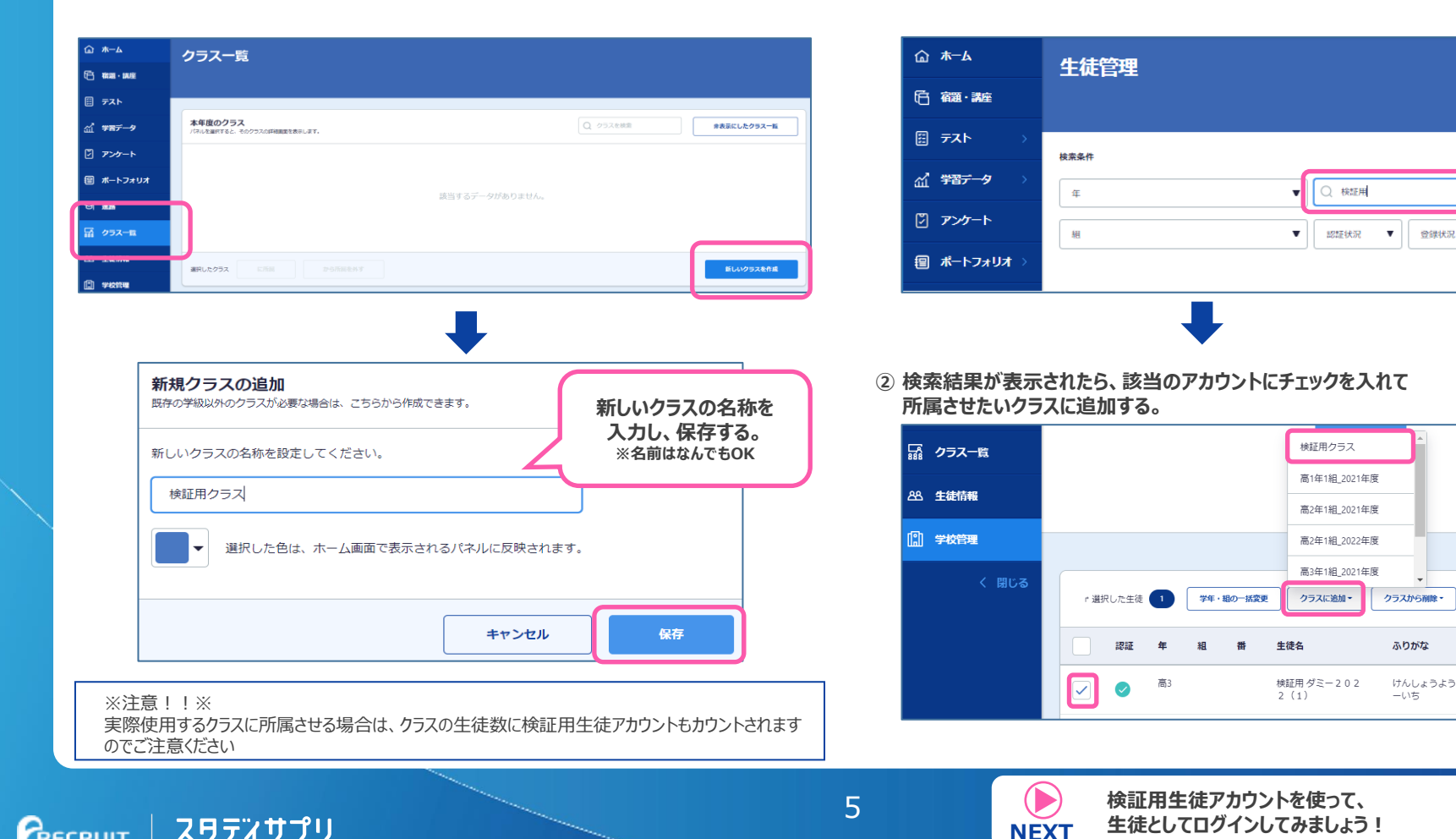

### $P_{\text{RECRUIT}}$  | スリティサプリ

# **②生徒アカウント事前準備**

配信機能を使うためには、さらに生徒アカウントで生徒用スタディサプリにログインをする必要があります。検証用生徒アカウントで初回ログインを実施してください。

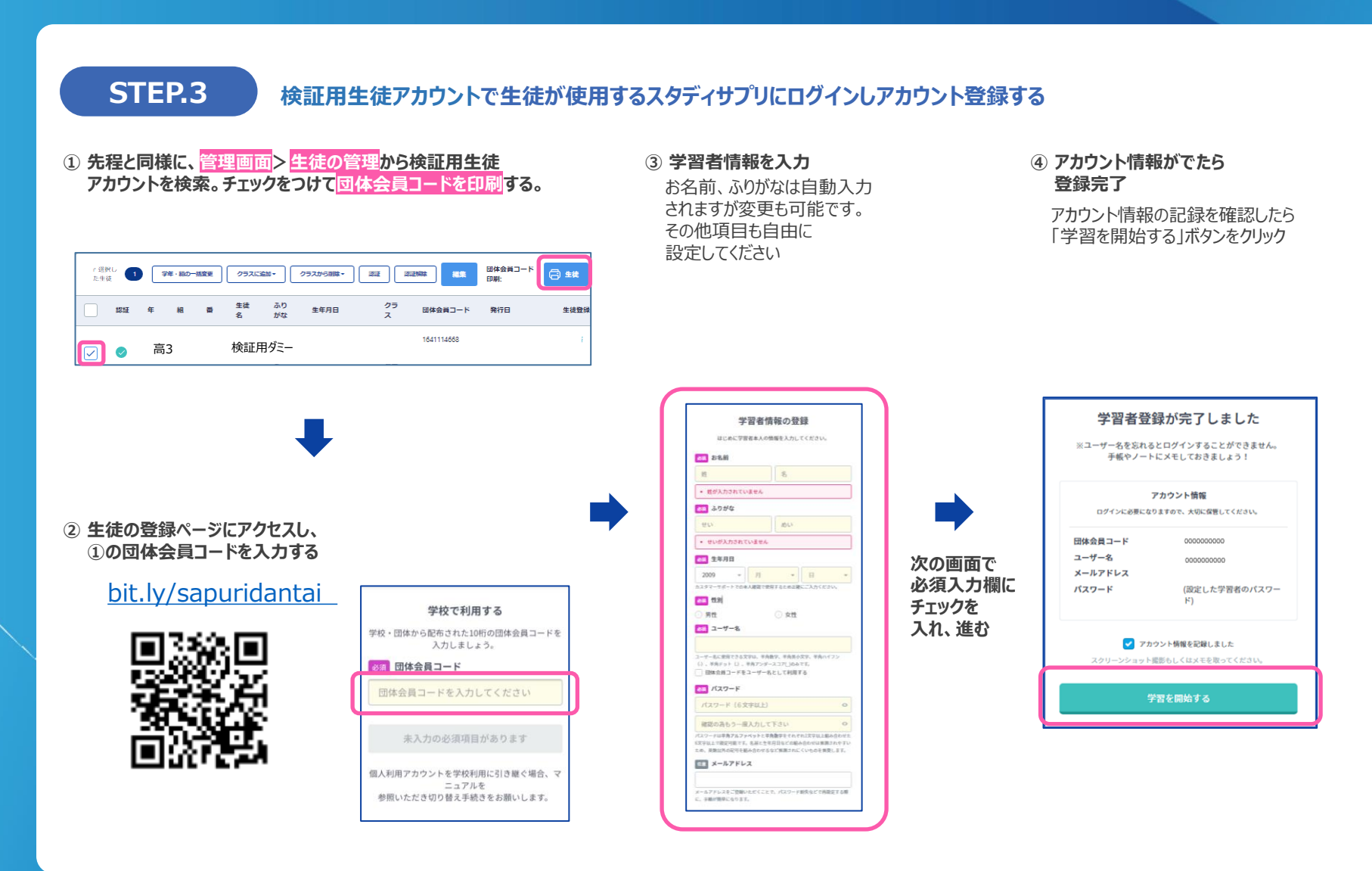

6

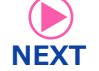

## **(宿題配信機能を利用する) ③講義動画・テストの配信**

**②事前準備 ④学習状況の**

第1講 文の種類

講義名

**確認** ①機能概要 ②事前準備 ③課題の配信 <sup>④字習状況の</sup> ⑤その他参考<br> 理解 ②事前準備 ③課題の配信 確認

### **STEP.1 講義動画・テストを選ぶ**

通年講座

講座種別

学年 × 教科 × レベルごとに講座があります。 講座の中に単元ごとの講義があり、その中に 動画がチャプター単位で存在します。 1講義に対し、基本的に1つ確認テストが ついています。 ※配信は基本的には「講義単位」で実施できます。

#### **① 画面左メインメニューの「宿題・講座」を 選択します。**

- **②「講座」にある「講座種別(※1)」を プルダウンで選択すると、選択した種別に 含まれる講座が表示されます。** ※必要に応じて教科・学年などで絞りこむことができます。
- **③ 講座を選択すると、その講座に含まれる 講義が表示されるので、配信したい講義を 選択します。選択した講義が右側に 表示されます。**
- **④ 配信したい講義を選択したら、右下の 「配信設定へ進む」ボタンを押す。** ※講義動画はその場で確認できます。また、該当講座の テキストをPDFでダウンロードすることもできます。

お試し利用では、通年講座を選択肢、最上部 **の講義を選択してみましょう**

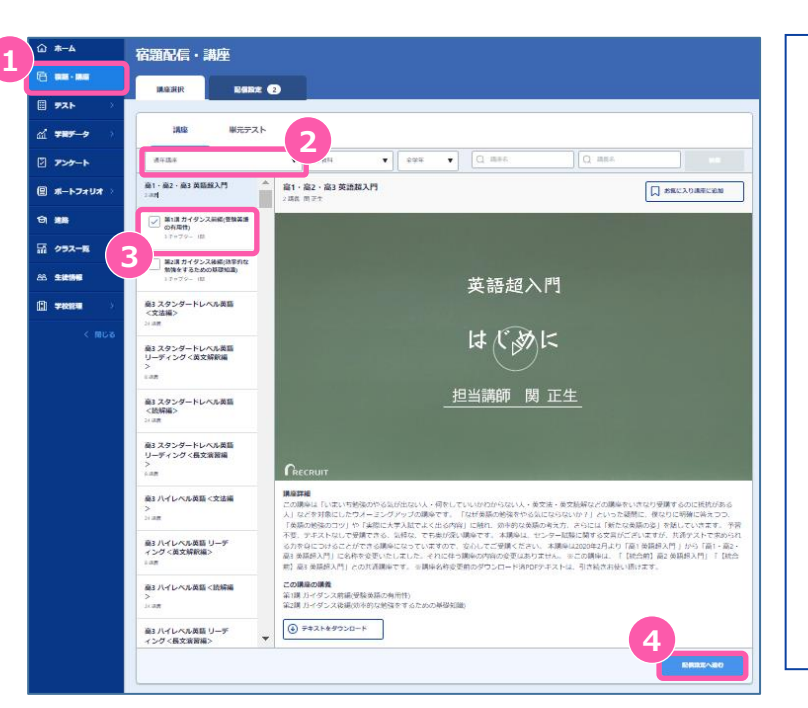

**スタディサプリの基本的な構成(一部異なる講義もあり)**

高1ベーシックレベル英語

講座名

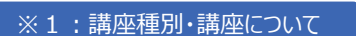

チャプター1

チャプター

通年講座が基本の講座です。 最初に【先生向け】と書かれている講座は、先 生しか扱えない内容です。 (生徒からは見れません) 講座種別や講座一覧などの内容についてはス タディサプリfor TEACHERSの右上にある「サ ポート」からご確認下さい。

#### **[先生向け] チェックテスト**

各講義の理解度を確認するため、講義ごとに 確認テストの類題となるチェックテストをご用意 しております。※チェックテストがある講義は一 部に限定されています。

#### **[先生向け]宿題配信専用講座**

1講義が長すぎる場合、1講義より細かい、1 チャプター、1パートの単位で配信可能です。 確認テストは該当チャプターの内容を問う問題 が配信されます。

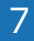

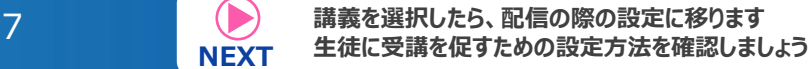

# **③講義動画・テストの配信**

**(宿題配信機能を利用する)**

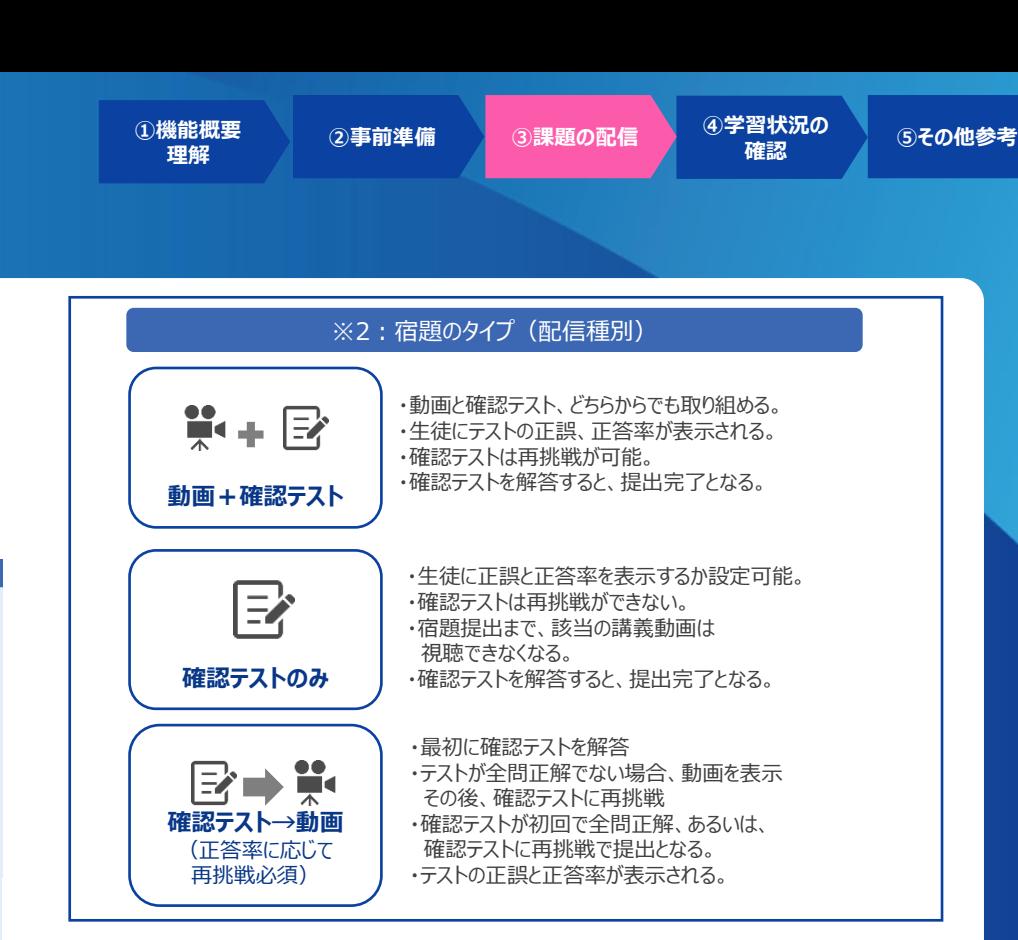

**確認**

#### **STEP.2 講義動画・テストを配信する**

- **STEP1で「配信設定へ進む」ボタンを押すと、配信設定タブへ遷移します。 ① 選んだ講義が反映されているか確認する。**
- 
- **② 配信先のクラス、生徒、宿題のタイプ(※2)、配信日時と締切(※3)、 フォローアップ配信設定(※4)、宿題名を設定します。 任意でコメントを入力します。**
- **③ 宿題を配信するボタンを押して配信完了です!**

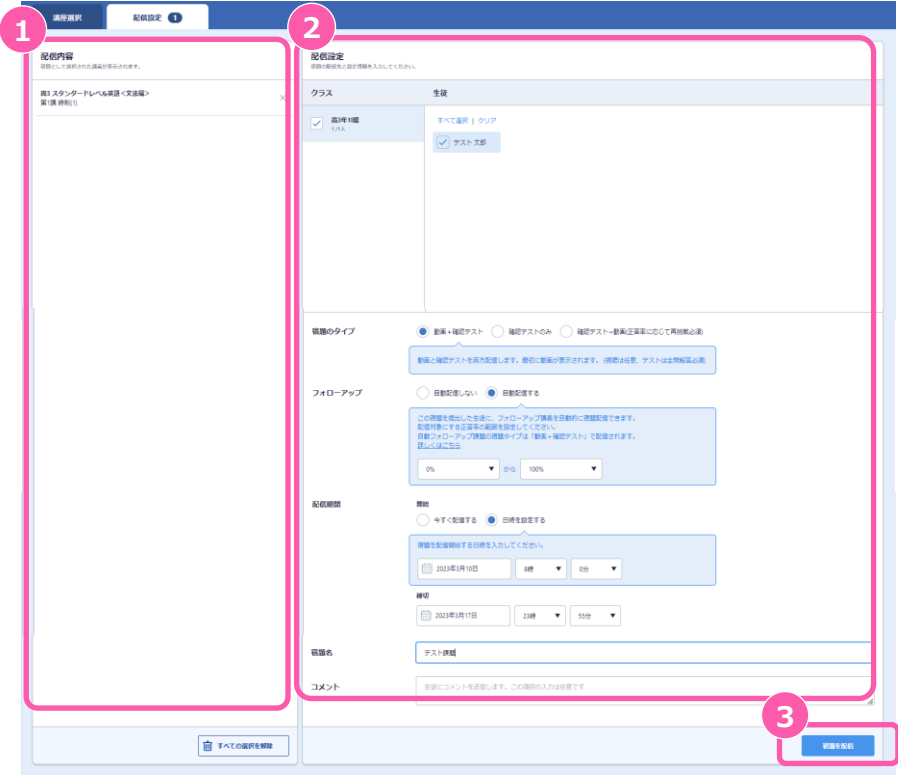

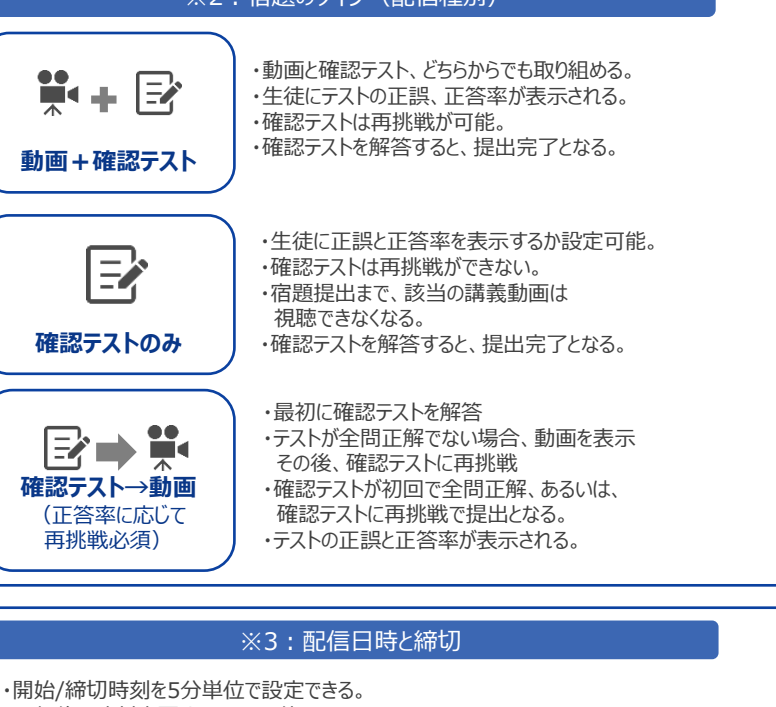

・配信後に時刻変更することも可能。 ・予約配信できる宿題数に上限はなし。

#### ※4:フォローアップ配信

・条件となる正答率を設定すると、その正答率未満の生徒にのみ自動 で講義動画・再テストを配信できる。 ※フォローアップ課題を自動配信する場合、宿題タイプは「動画+確認 テスト」で配信される。

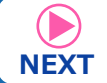

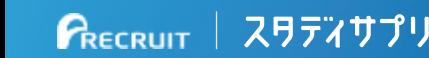

# **④学習状況の確認**

### **STEP.1 配信した課題の取り組み進捗状況を確認する**

配信した内容について、生徒の取り組み進捗状況の確認ができます。確認方法は以下の2パターンあります。

## **Pattern.1 所属するクラスの配信期間内および**

**配信期間内、および締切日から 1 ヶ月以内の宿題は、ホームの 「配信中の宿題」に表示されています。(最初は自分が配信した宿題のみ表示)**

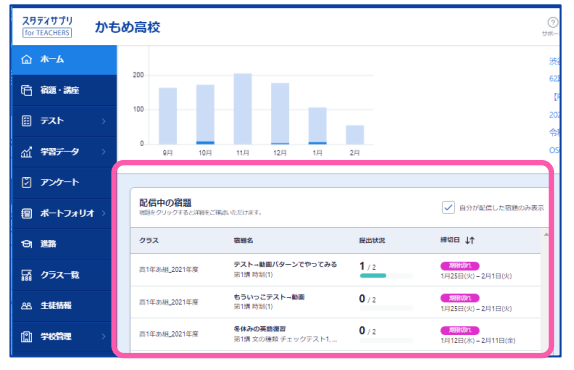

詳細を確認したい場合は、該当の宿題をクリック **お試し利用でさきほど配信した宿題を選択。**

**締切日から <sup>1</sup>ヶ月以内の宿題の場合 Pattern.2 それまでに配信されたすべての宿題の場合**

**① クラス一覧>② 確認したいクラスをクリック。(今回配信したクラスを選択)**

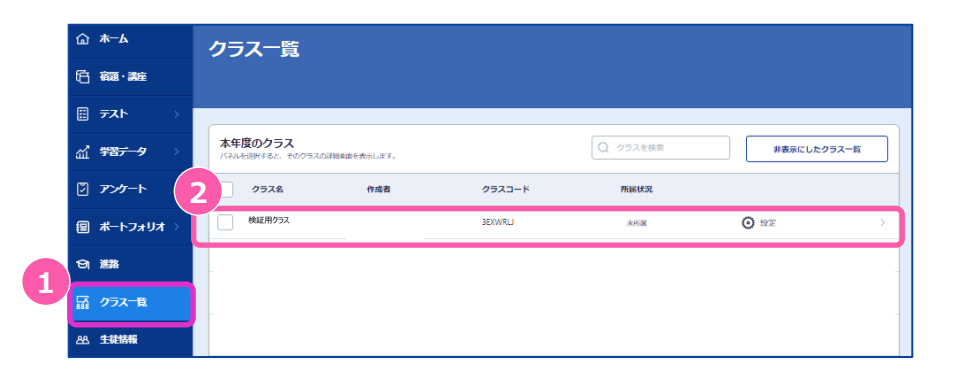

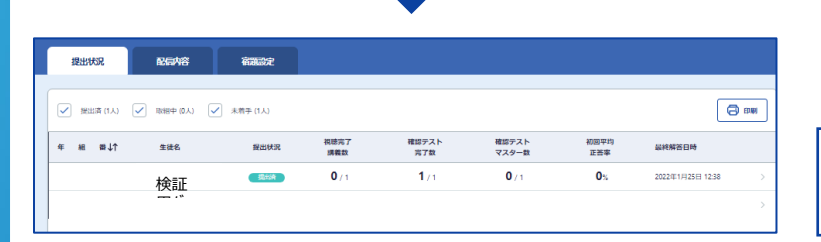

生徒別のより詳細な取り組み状況が表示されます。 ※今回は生徒が1名のみ表示されていますが、実際は配信した生徒分の取り組み状況が表示されています。 生徒をさらにクリックすると、各生徒の詳細画面に遷移します。

**視聴完了講義数** すべてのチャプターを 75% 以上視聴した講義の数 **確認テスト完了数** 確認テストを解答した講義数(正答率は問いません) **初回平均正答率** 解答した確認テストの初回正答率の平均

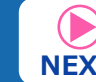

# **④学習状況の確認**

**今後に備えより細かな機能や**

### **STEP.2 生徒ごとの学習状況・つまづきポイントを把握する**

所属クラスの生徒の視聴時間・確認テストの初回正答率などの学習状況が一覧で確認できます。 ※先生が配信したものだけでなく、生徒が自主的に取り組んだ内容も表示されます。 ※各生徒ごとの取り組み状況や、テスト結果なども確認できます。

**① 学習データ>生徒 ② 検索する条件を設定し、「検索」ボタンをクリックして絞り込み ※今回は「すべての学習データ」のみ選択し、「検索ボタン」をクリック** ◎ ホーム 学習データ:牛徒 「白 商 講座 圓天小 学習データの検索 (?) **1** 命 学習データ  $\bigcirc$   $\bigcirc$ すべての期間を対象とした学習データが表示されます。 高1年あ組 2021年度 **2** □ アンケート ○ 朋問 すべての学習データ  $\mathbf{v}$ 全教科  $\pmb{\mathrm{v}}$ 接索 目 ポートフォリオ 日 進路 学習データ (+) 検索結果をダウンロード 生徒が学習した講座の学習状況が表示されます。 生徒詳細画面。 品 クラス一覧 視聴した 確認テスト 確認テスト 初回平均 細 番上个 生徒名 視聴時間 佃 動画の視聴時間や問題回答数などの取組結果が確認 講義数 宗了教 マスター数 正答案 できます。下に表示される取り組み内容をクリックすると、 88 生徒情報  $0/4$  $17<sub>0</sub>$  $4/4$  $0/4$ 27% 検証用ダミー テスト結果などを詳細に確認できます。 □ 学校管理 山本次郎  $0/0$ Ŀ. **検証用ダミー 活動メモ 字びのデータ アンケート** 生徒ごとの詳細を確認したい場合は生徒名をクリック。 生凝情報 学習展歴  $-820$ ※今回は検証用生徒アカウントを選択 全体结果 **GRASSINE** <br>確認テスト完了講義課  $0 = 17$  $4 36<sub>n</sub>$ 学習展歴  $\mathbf{v}$   $\mathbf{a}$ すべての学習デー  $\mathbf{v}$ **SHA** 通常的网络地方 確認テスト機器 **ANTERS ARRAIER** - 高3スタンダードレベル美語<文法編><br>第1画 時初(1)  $0<sub>1</sub>$  $\overline{2}$  $\mathbf{0}$  % 2022年1月25日 1246  $0 -$ ▶ 高1·高2ペーシックレベル英語(チェックテスト)<br>第1講 文の種類 チェックテスト1  $\mathbf{1}$  $22<sub>1</sub>$ 2022年1月12日 6:07

 $P_{\text{RECRUIT}}$  | スリティサプリ

**NEXT サポートの利用方法などを確認しておきましょう。** <sup>10</sup>

# **⑤その他参考情報の確認**

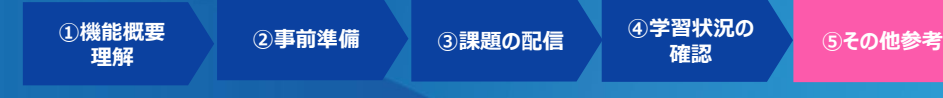

### **より詳細なスタディサプリの使用方法を確認する**

ホーム画面の右上にある「サポート」ボタンをクリックすると、使い方ガイドや各種マニュアルが掲載されているページに遷移します。 右上の「よくあるご質問(FAQ)」も参考にしてください。 探したいものが見つからない場合は、右上の「for TEACHERSオンラインヘルプ」をクリックすると、フリーワードでの検索ができます。

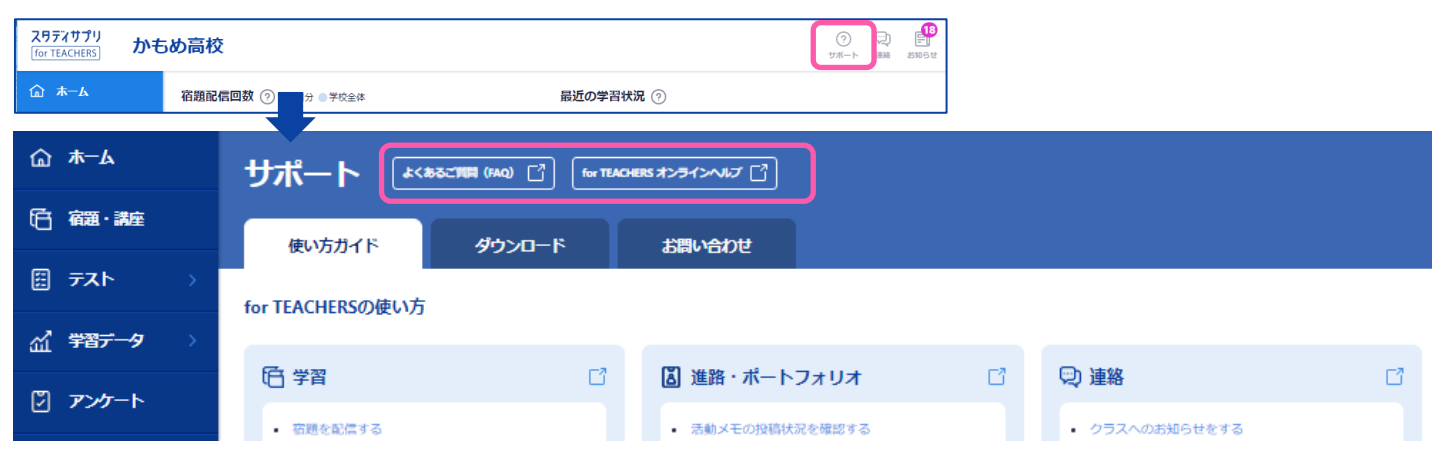

### **学習塾での導入事例を確認する**

スタディサプリ学習塾向けサービスサイト上で、実際の導入事例をご紹介しています。今後活用計画を立てる際の参考にしてください。

※以下のurlをクリック、もしくは右記QRコードを読み取ることで 導入事例のご紹介ページへアクセスできます。

URL <https://juku.teachers.studysapuri.jp/case>

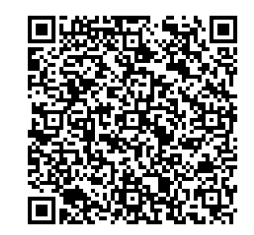

### $P_{\text{RECRUIT}}$  | スリティサプリ

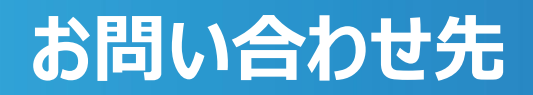

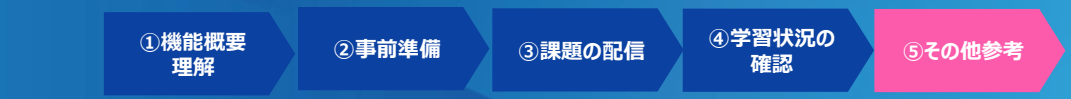

操作方法の不明点などお気軽にお問合せください!

## スタディサプリfor TEACHERSサポートセンター

# **0120-525-326(フリーダイヤル)**

[forTeachers\\_support@r.recruit.co.jp](mailto:forTeachers_support@r.recruit.co.jp)

受付時間:平日9:00~18:00